## AI Prof. DUX

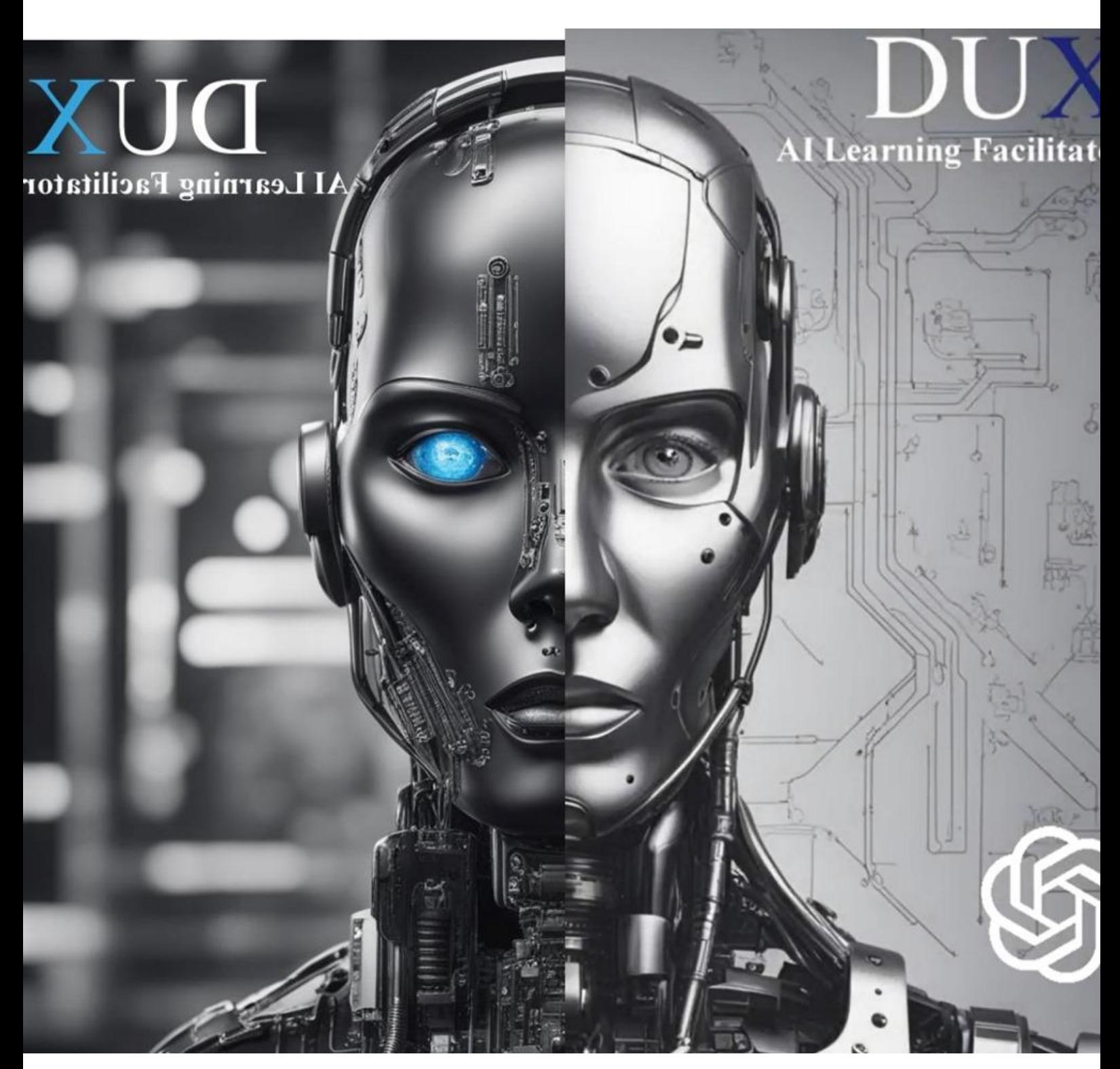

### Instructor's Manual

Dux Tutorial

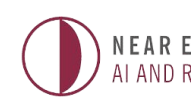

**NEAR EAST UNIVERSITY (**ALAND ROBOTICS INSTITUTE

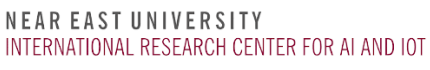

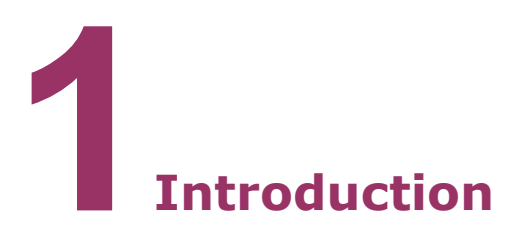

Welcome to the DUX Learning Management System.

This tutorial will guide you through the process of setting up your course to be delivered by DUX.

DUX only requires your course code and course title to propose a 14-week course outline for you, corresponding to 12 weeks of lectures, 1 week of a mid-term exam, and 1 week of a final exam.

DUX will automatically create each of the exams when the date is due. It will propose multiple-choice questions (MCQs) and free-response questions to ensure a reliable assessment of the learners' understanding of the subject matter. Grading is also done instantly and automatically.

Learners can access course material as often as they wish, take the same lecture multiple times, but only the first attempt at an exam is valid.

You can provide DUX with textbooks and website links and restrict it to base its knowledge on these resources when delivering the course content. It will do just that, and each time it uses information from a textbook, it specifies the page number from which the information is sourced.

DUX's engine works in the background, tracking the behavior of learners and determining their learning styles, such as visual, reading/writing, logical, and social. It progressively adapts itself to the learning styles of individual students. In the end, no two students are presented with the same exam, even though the same concepts are evaluated.

DUX comes in two versions: online (the fast, up-to-date one) and the desktop version, which doesn't require internet access and can be installed on a Personal Computer (PC) from a flash memory device.

You can switch DUX's language with a simple click of a button and use it in your preferred language.

You are warmly invited to provide feedback when you use DUX. Its social connectivity feature allows you to interact with it through WhatsApp, Facebook, LinkedIn, and X (formerly Twitter). To join people from around the world in discussions about DUX, please visit [https://dux.aiiot.website/forum.html.](https://dux.aiiot.website/forum.html)

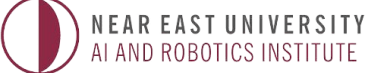

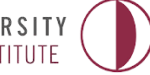

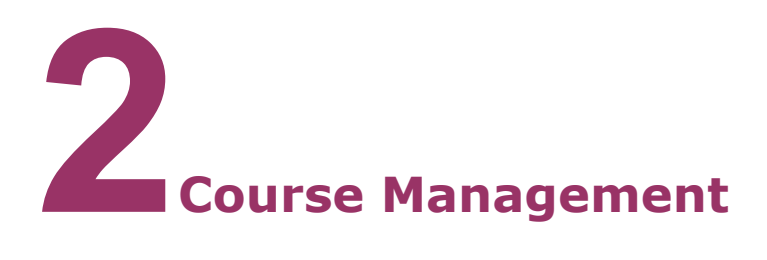

#### **a)Create a course**

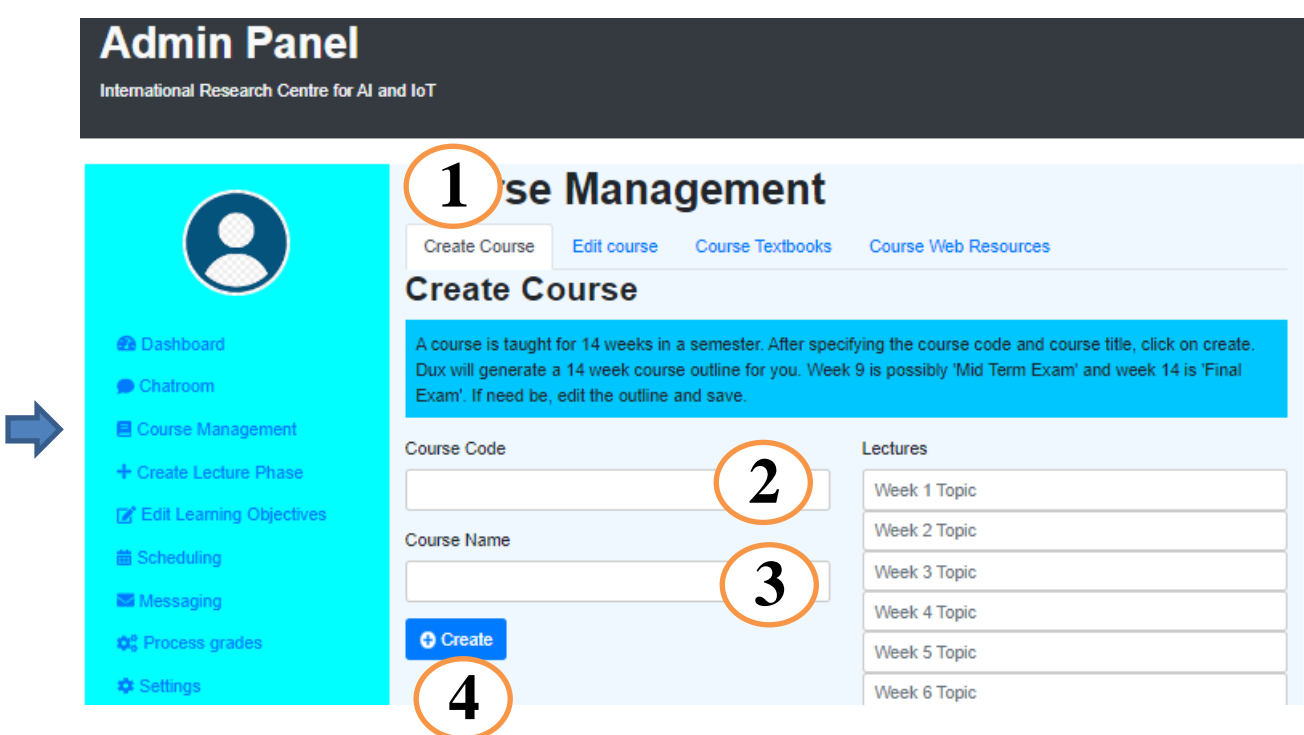

To create a course, First go to the "Course Management" tab then follow the steps:

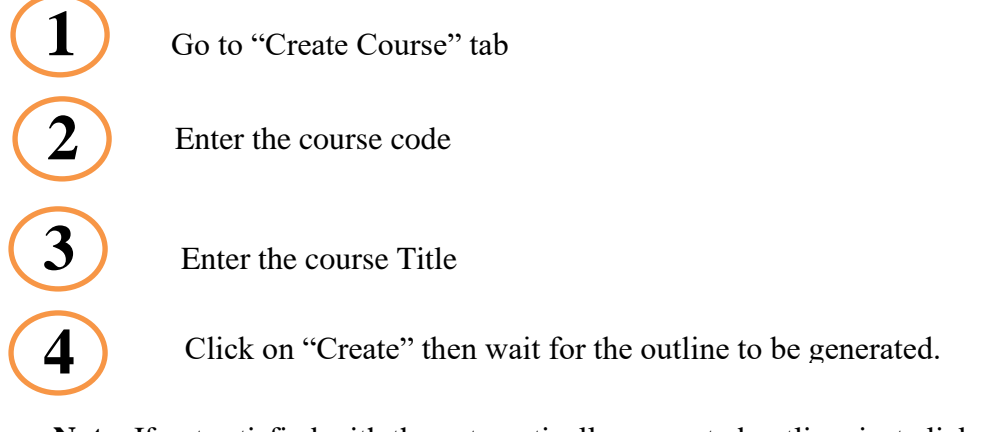

**Note**: If not satisfied with the automatically generated outline, just click on create again to regenerate a new one or edit it manually to suit your purpose

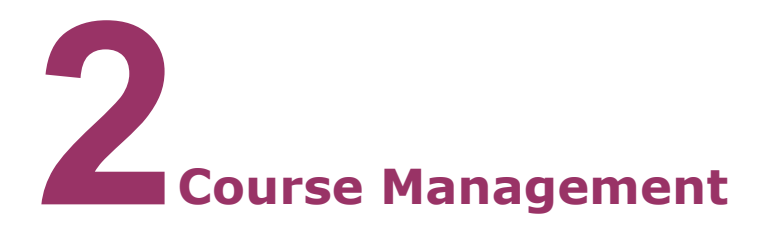

#### **b)Generate Course Objectives**

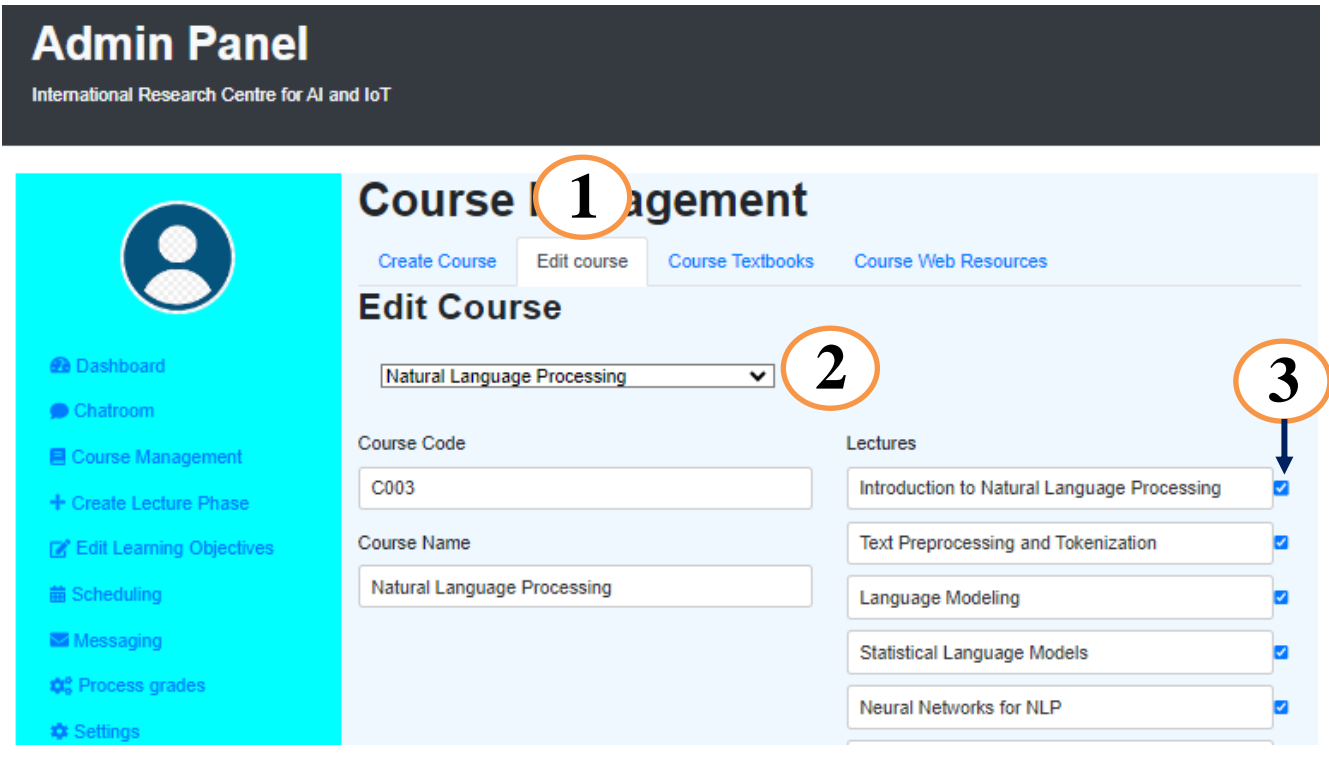

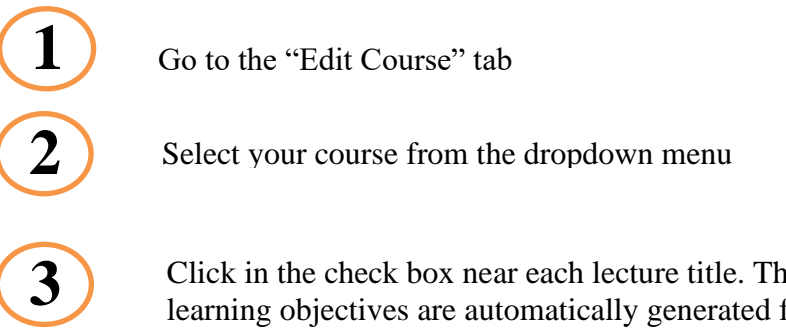

Click in the check box near each lecture title. This will ensure that a set of 18 learning objectives are automatically generated for that lecture. If you uncheck the box, the objectives are deleted. To see the objectives generated, go to the "**Edit Learning Objectives**" tab in the left panel of the page.

**Note**: Click on "**Save Updates**" once you are done

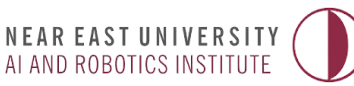

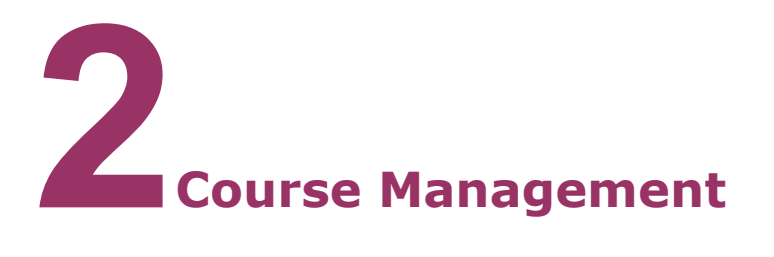

#### **c) Upload text books**

DUX uses the textbooks you provide to deliver content to the learners. It can cite the particular textbook and page number whenever it provides a response to learners from the text book.

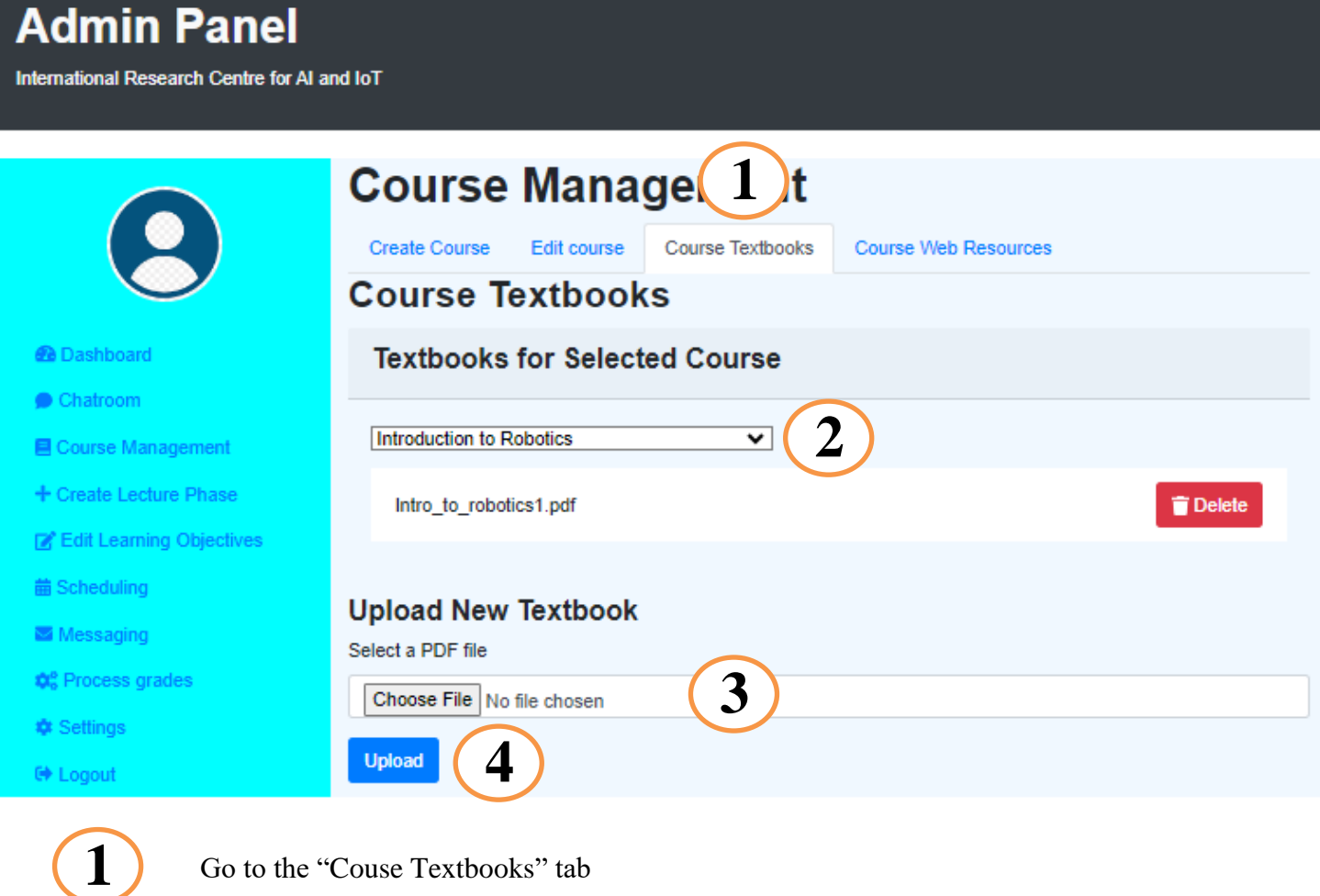

Select your course from the dropdown menu

Chose the PDF file of the textbook you want to upload for the course

**4** Click on upload

**Note**: You can delete a textbook using the delete button. You can upload multiple text books.

**2**

**3**

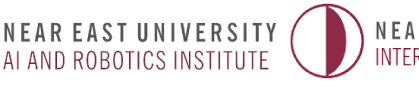

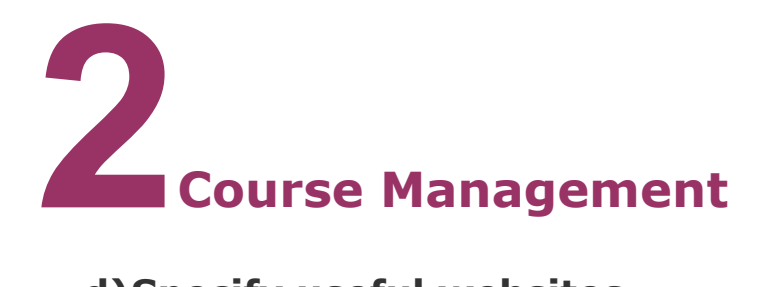

#### **d)Specify useful websites**

DUX can use the websites you specify as sources of information to prepare content delivered during a lesson. It will cite the website whenever it uses it to formulate an answer to a question.

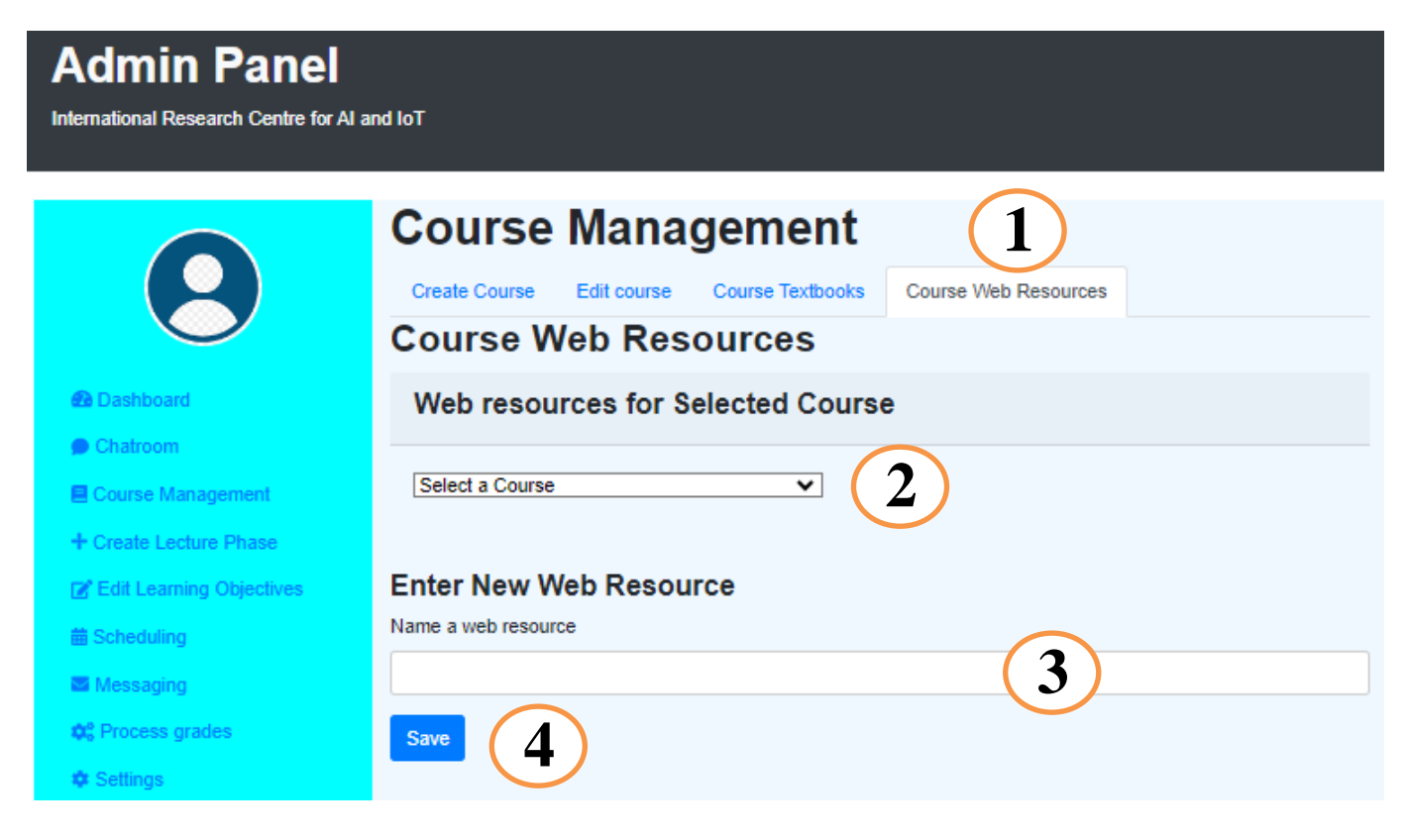

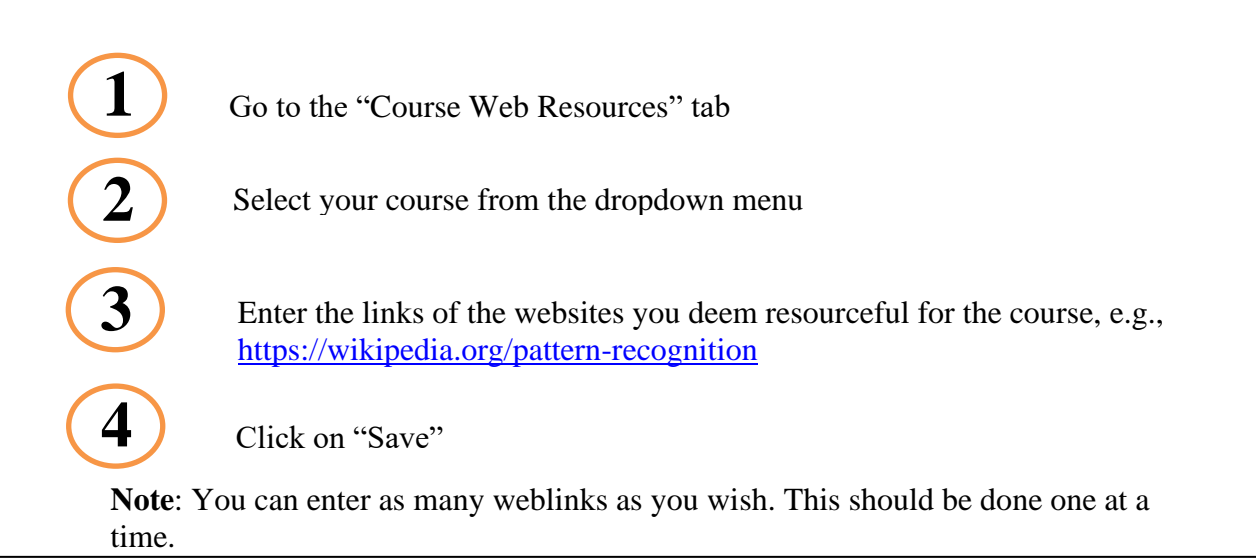

NEAR EAST UNIVERSITY AI AND ROBOTICS INSTITUTE

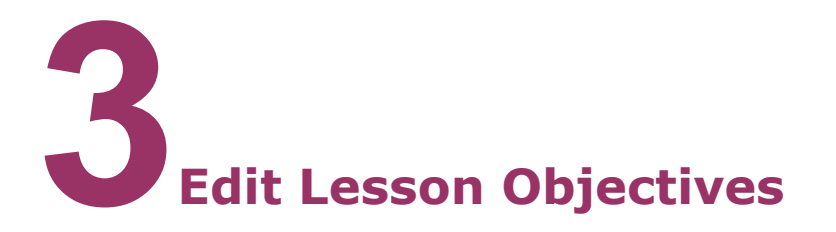

#### **a) Add multimedia content**

Here, you can view and customize details of the learning objectives that were automatically generated.

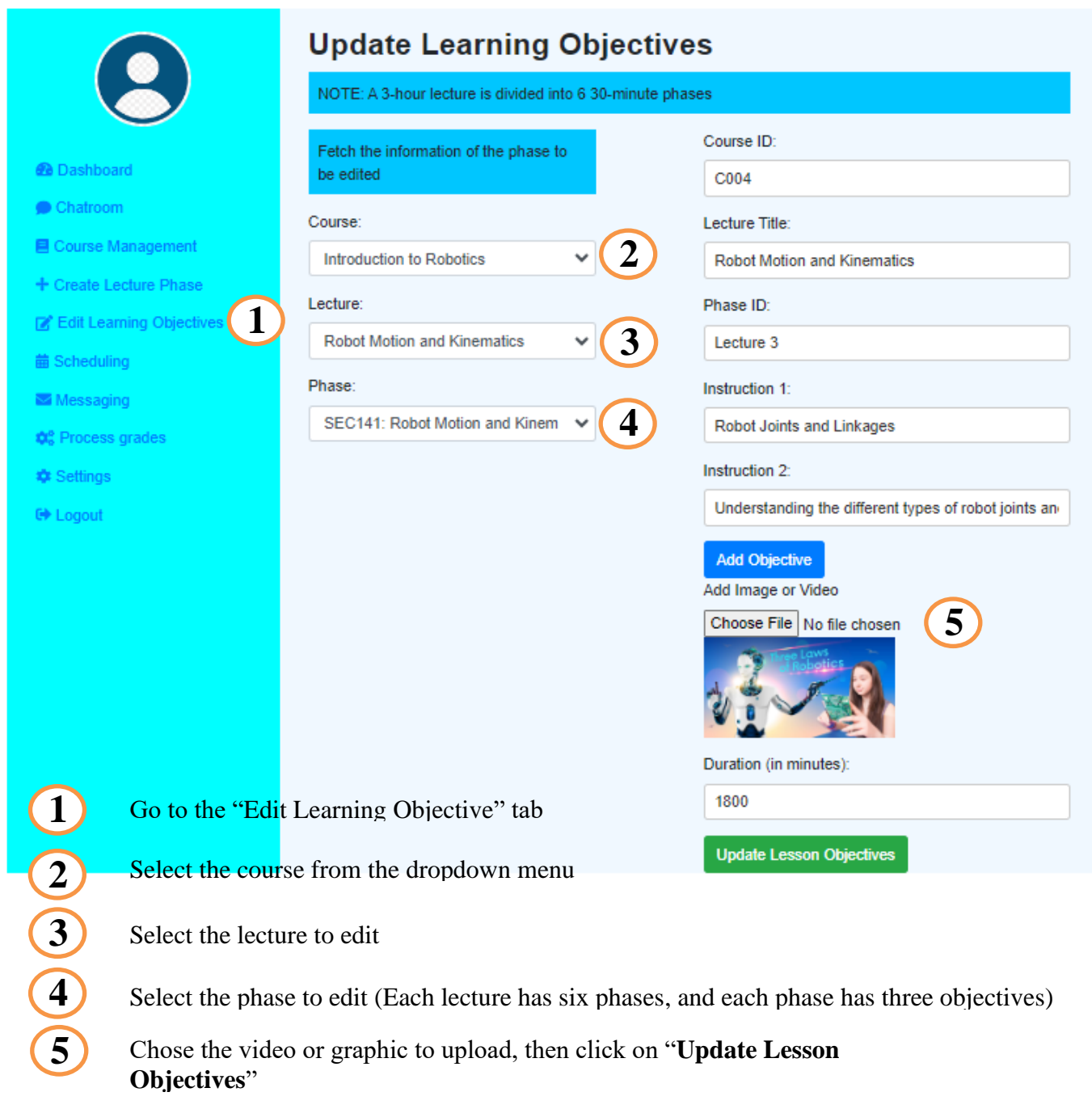

**Note**: A video can be uploaded for each of the six phases of a lecture.

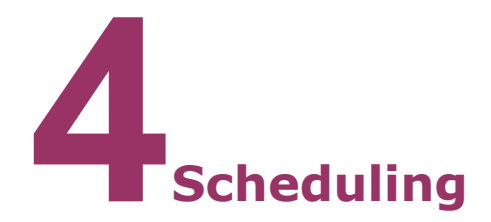

#### **a)Set Lecture dates**

You have the possibility to choose a date when each of the 12 lectures of the semester will be active. To reschedule a lecture, just pick a new date and all students involved will receive a notification of the change.

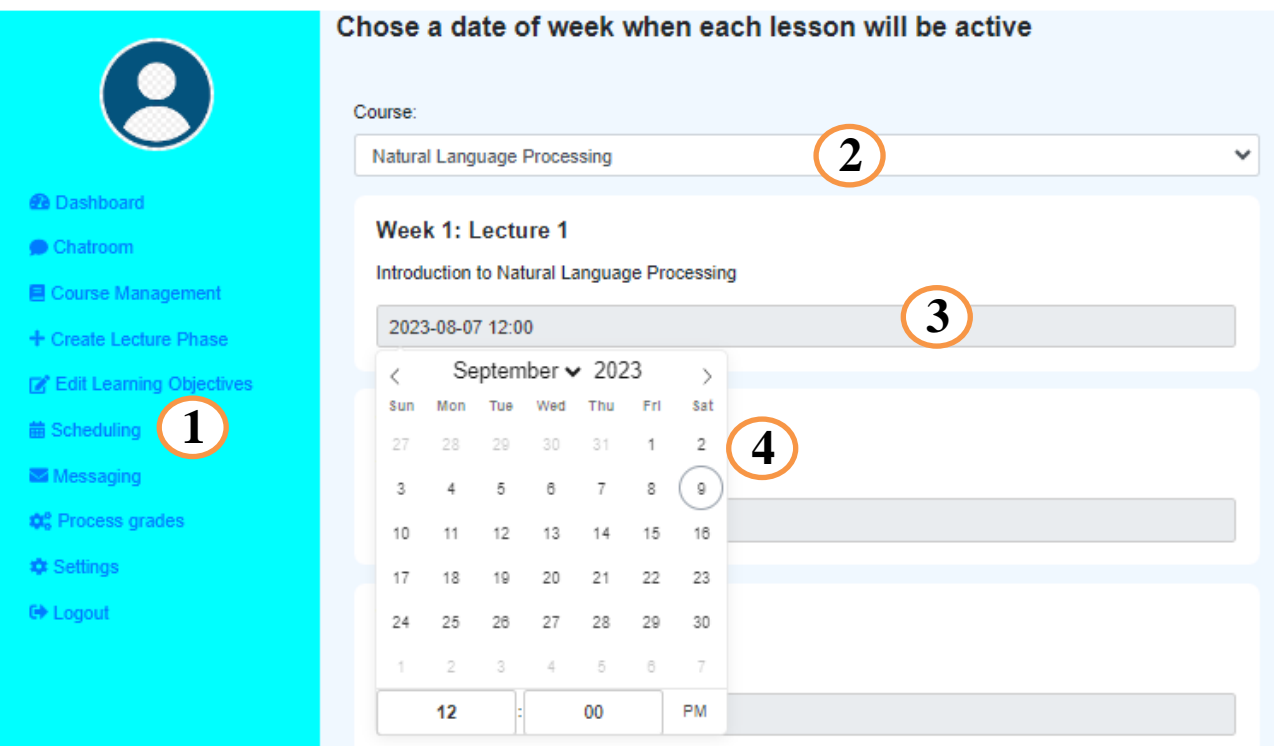

- Go to the "Scheduling" tab
- Select the course from the dropdown menu
- Click on the date bar, A date/time calendar will open
- Select the date and time for that lecture

In a similar manner, pick dates for the 12 lectures and 2 exams for the semester. These schedules automatically appear in Students' timetables.

**Note**: Click on "**Save Updates**" once you are done

**1**

**2**

**3**

**4**

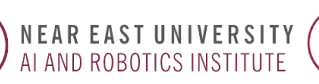

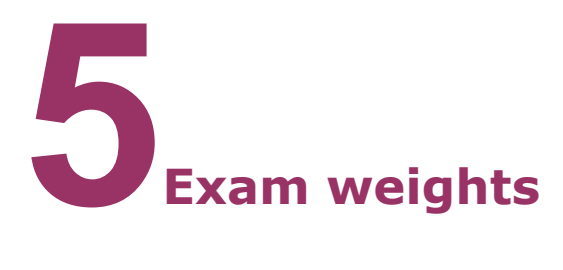

#### **a)Assign weights to different types of evaluation**

A quiz is administered at the end of each lecture. At the end of a semester, the average mark of the quizzes is reported. You can decide to include this as a part of the final grade by entering a percentage for it or discard it by entering 0.

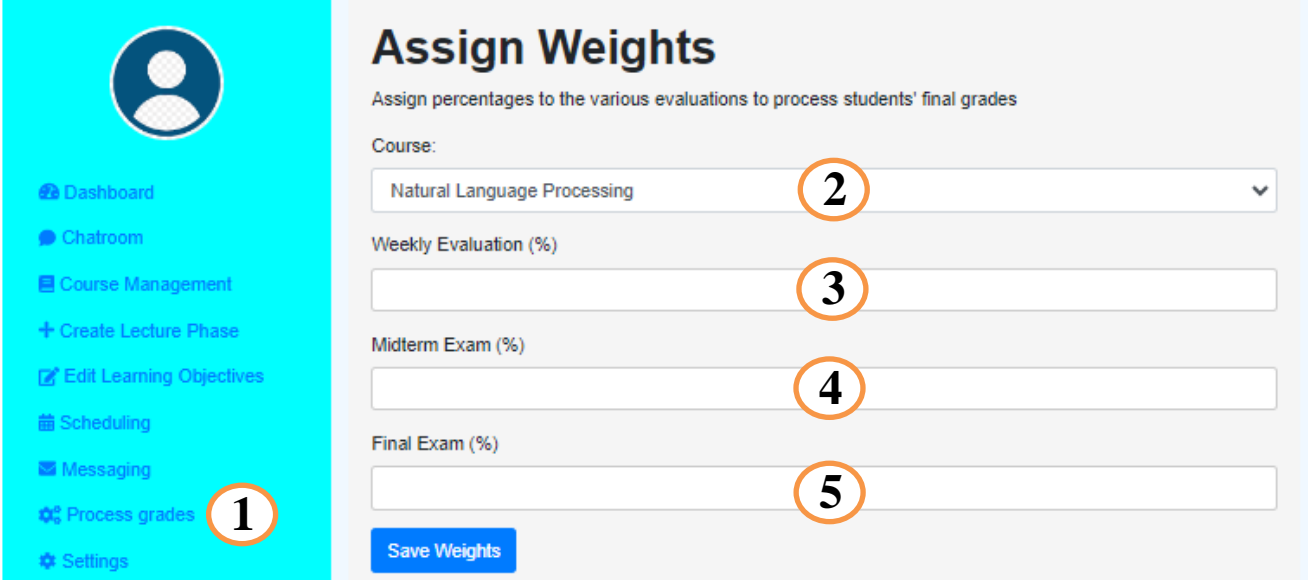

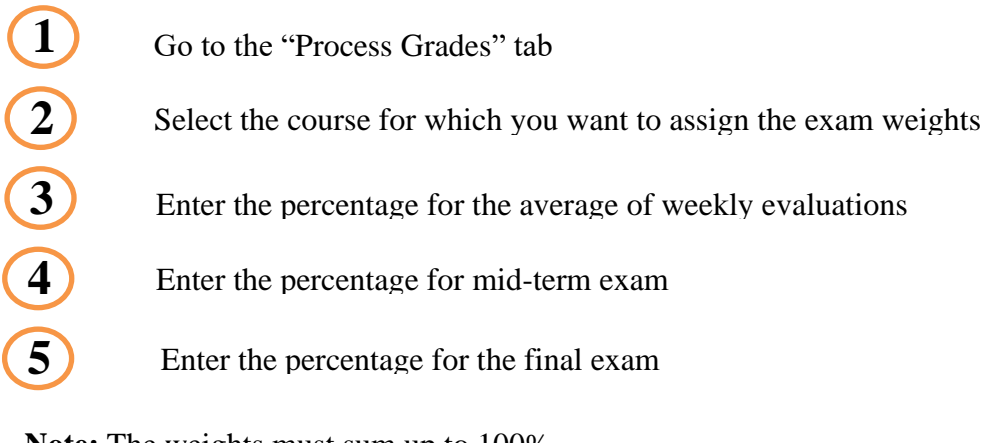

**Note:** The weights must sum up to 100%

Click on "**Save Weights**" once you are done

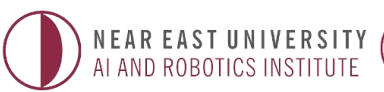

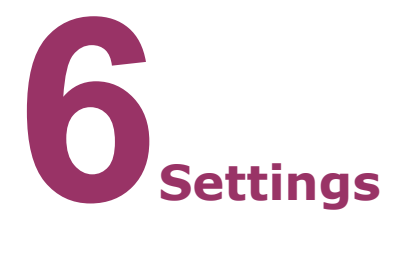

**a)Set API key**

A paid chatGPT account gives you access to GPT4.0 which is more up-to-date and more accurate. If you have a paid account, you can enter your API key to give DUX access to GPT4.

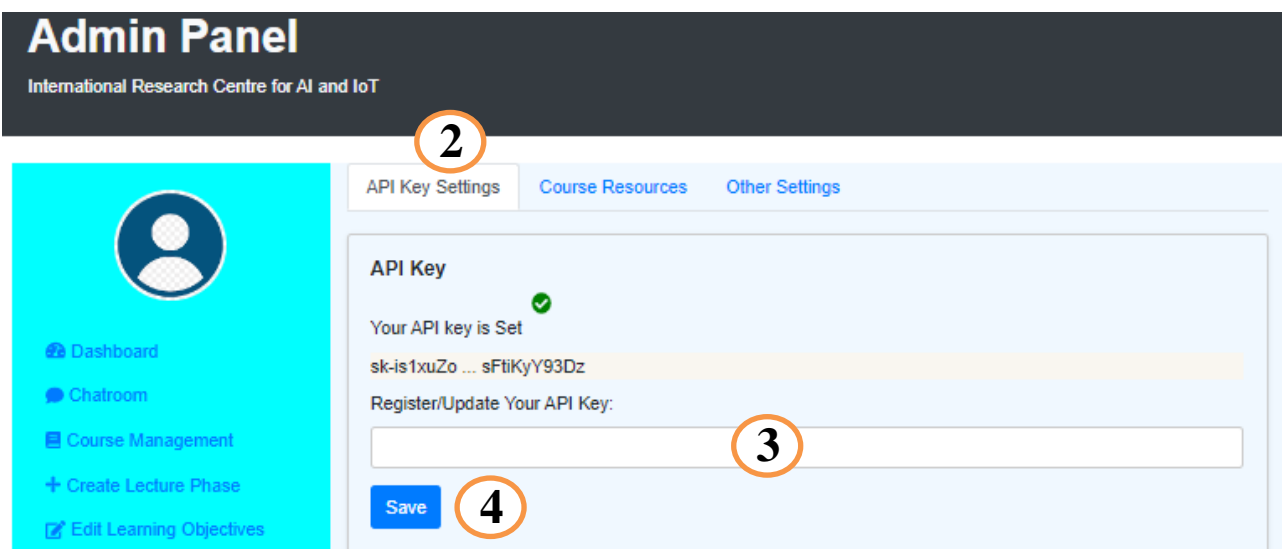

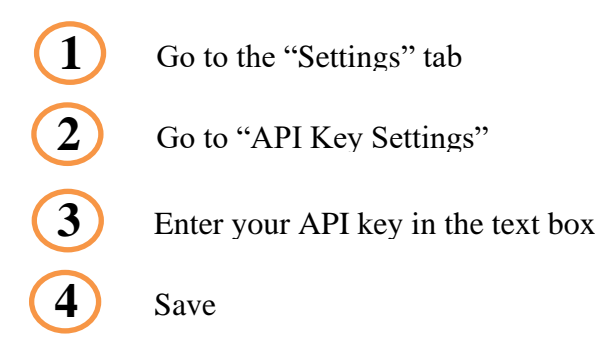

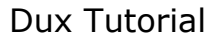

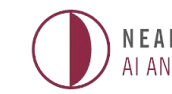

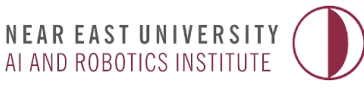

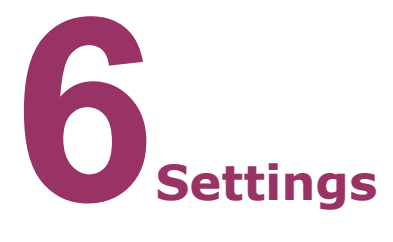

#### **b)Decide if course is free or paid**

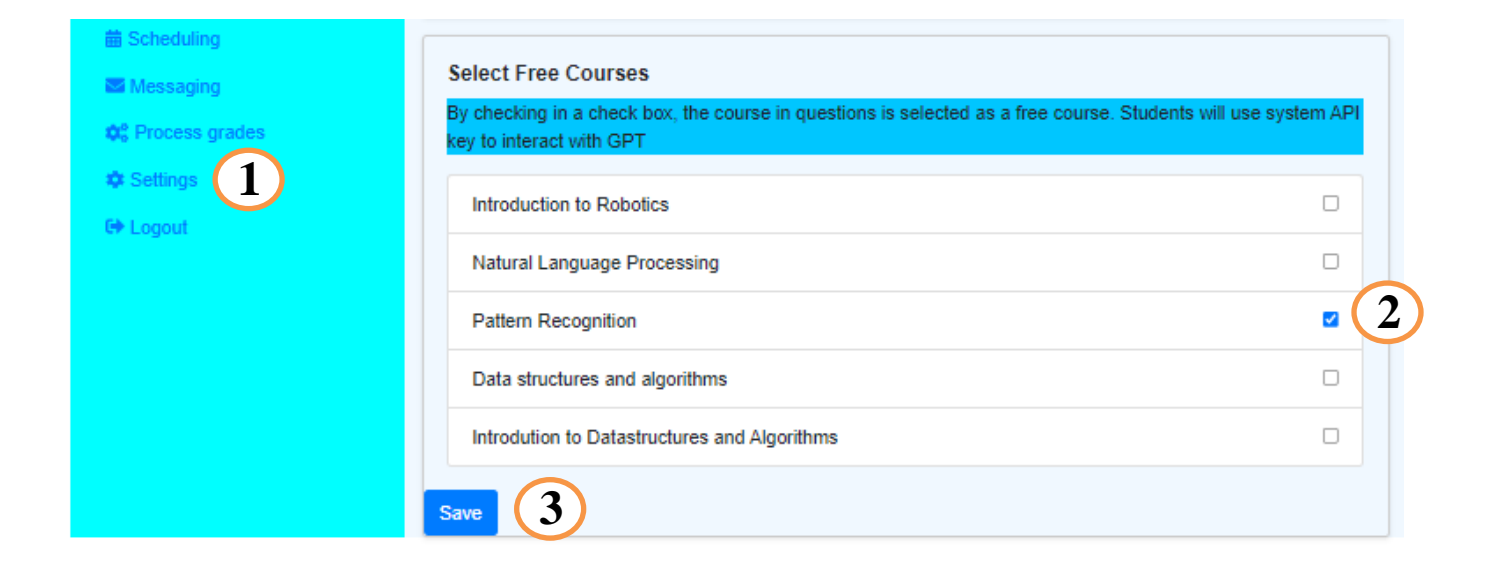

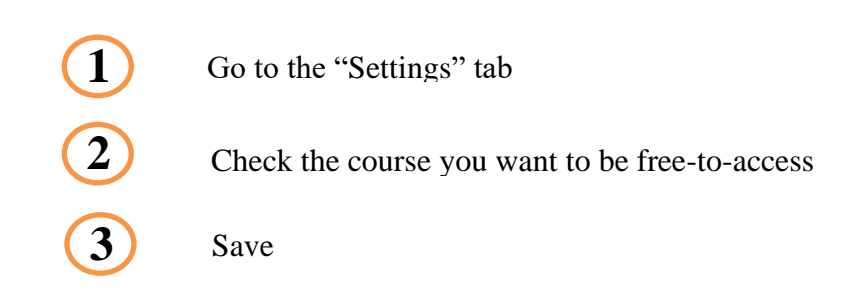

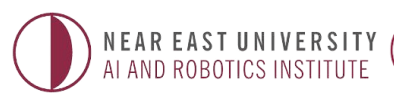

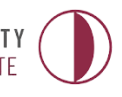

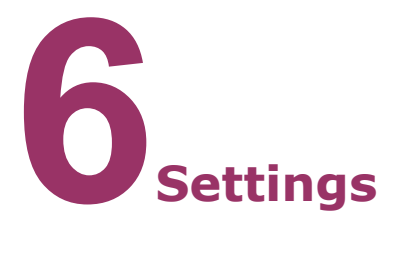

#### **c) Specify DUX's knowledge bank**

Previously, you uploaded textbooks and specified useful websites for the course, however, this is where to specify whether DUX should use them or not.

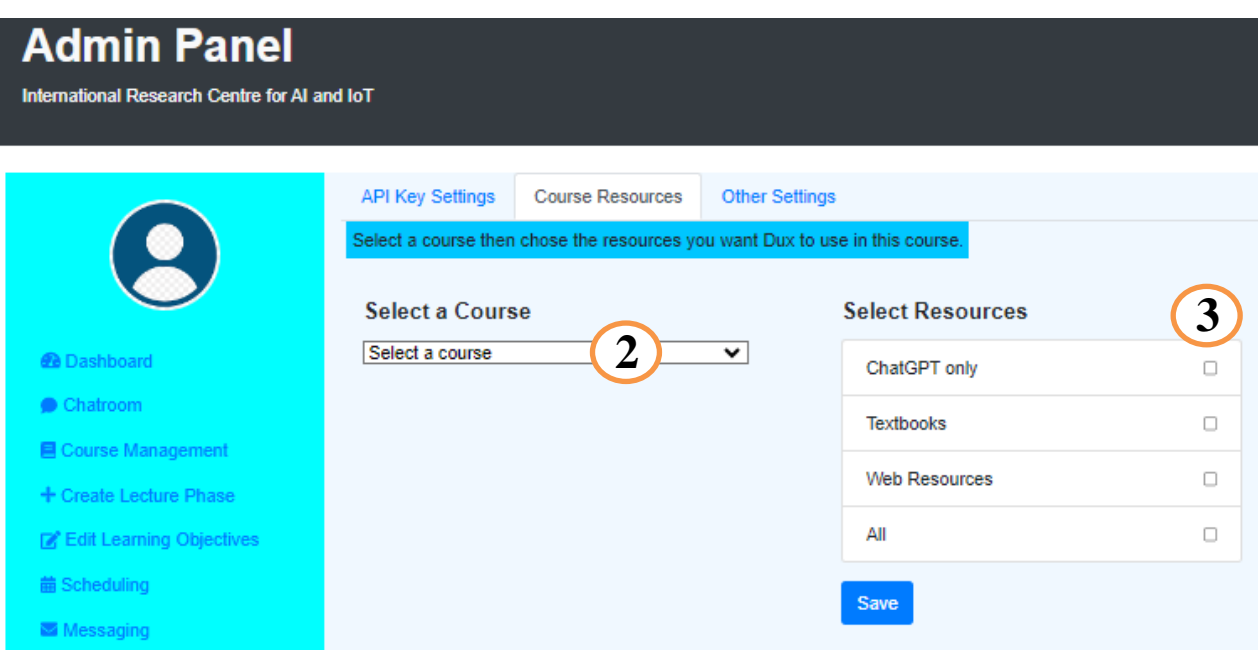

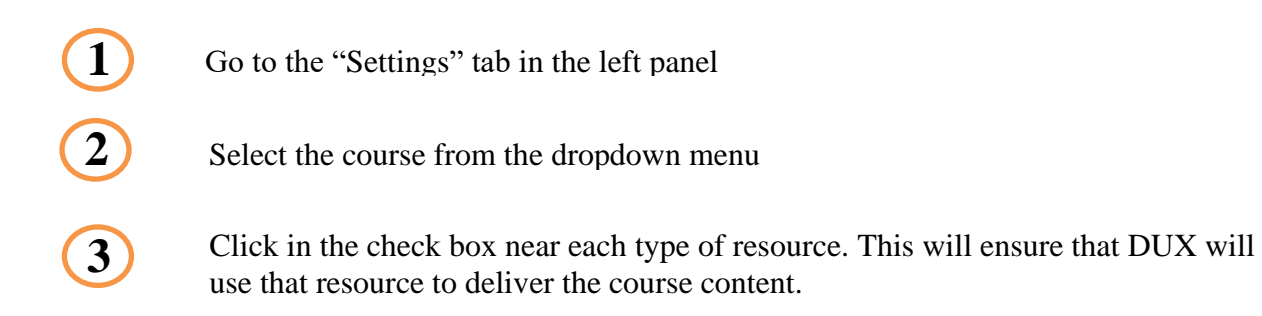

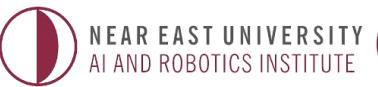

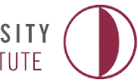

# **Voila!**

**Your course is ready to run for the semester**

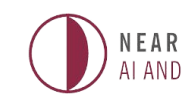

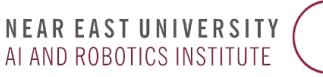

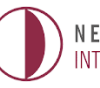

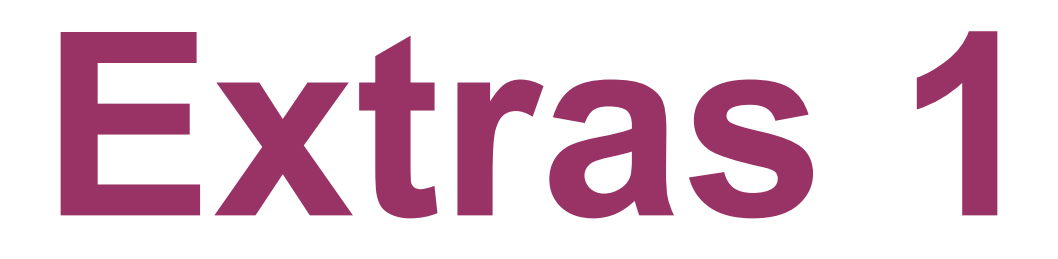

#### **See what is going on in students' chatroom**

The linstructor can see who is online during a lecture. He can monitor the evolution of chat between students as they share ideas and he can join the chat if he so desires.

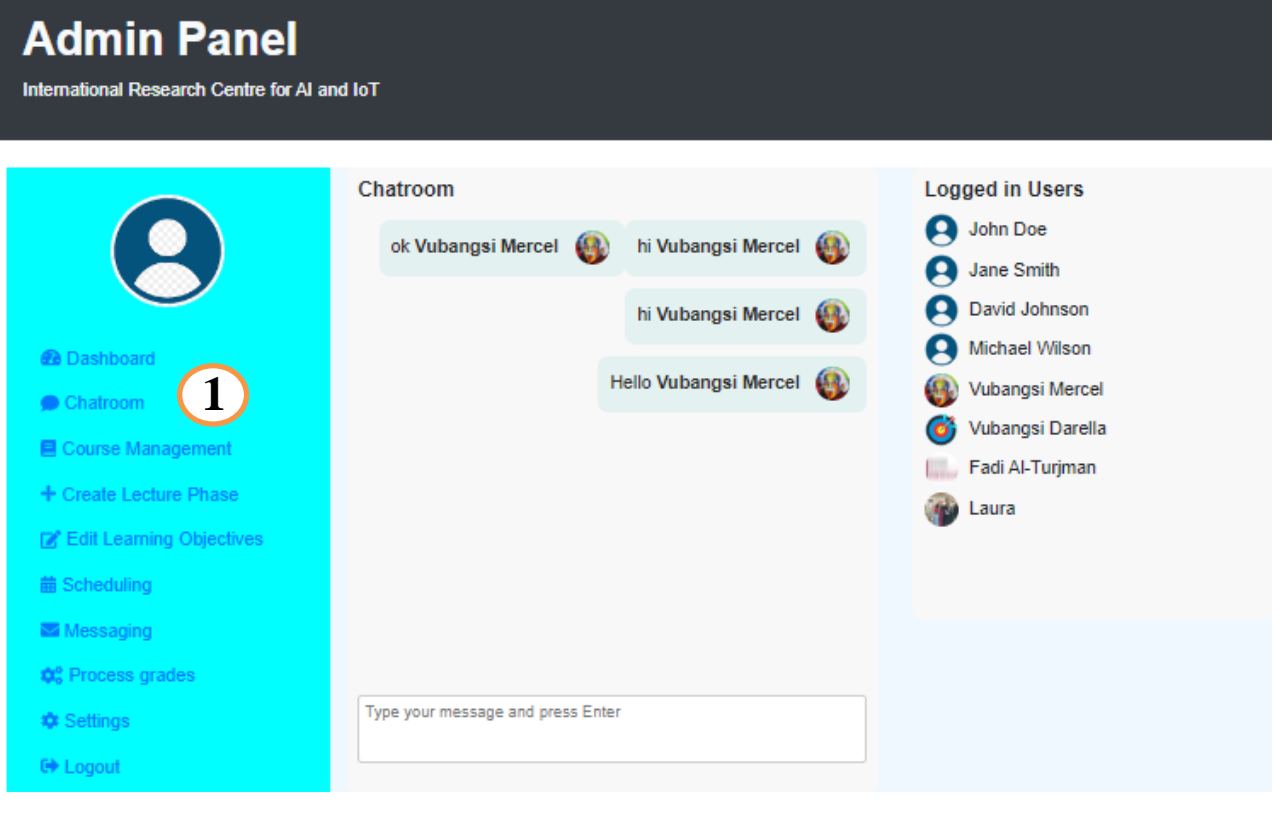

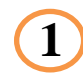

Go to the "Chatroom" tab

**Note**: The chatroom feature functions just like a WhatsApp group.

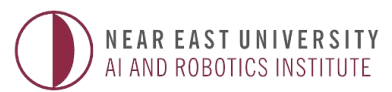

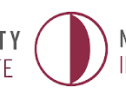

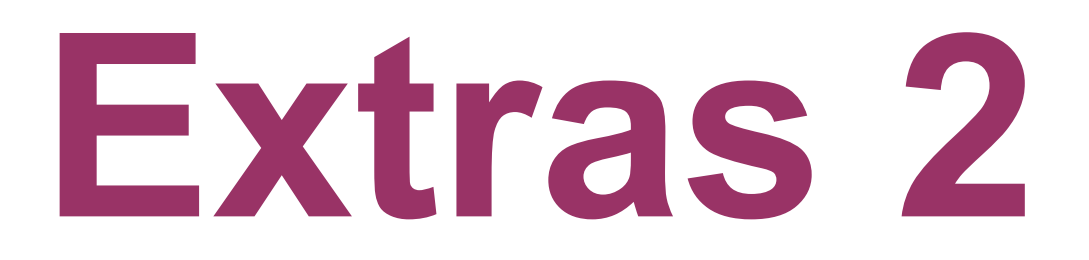

#### **Receive and send emails**

The messaging feature permits the lecturer to receive and reply to emails from students. This way, students can easily table complaints and have them resolved.

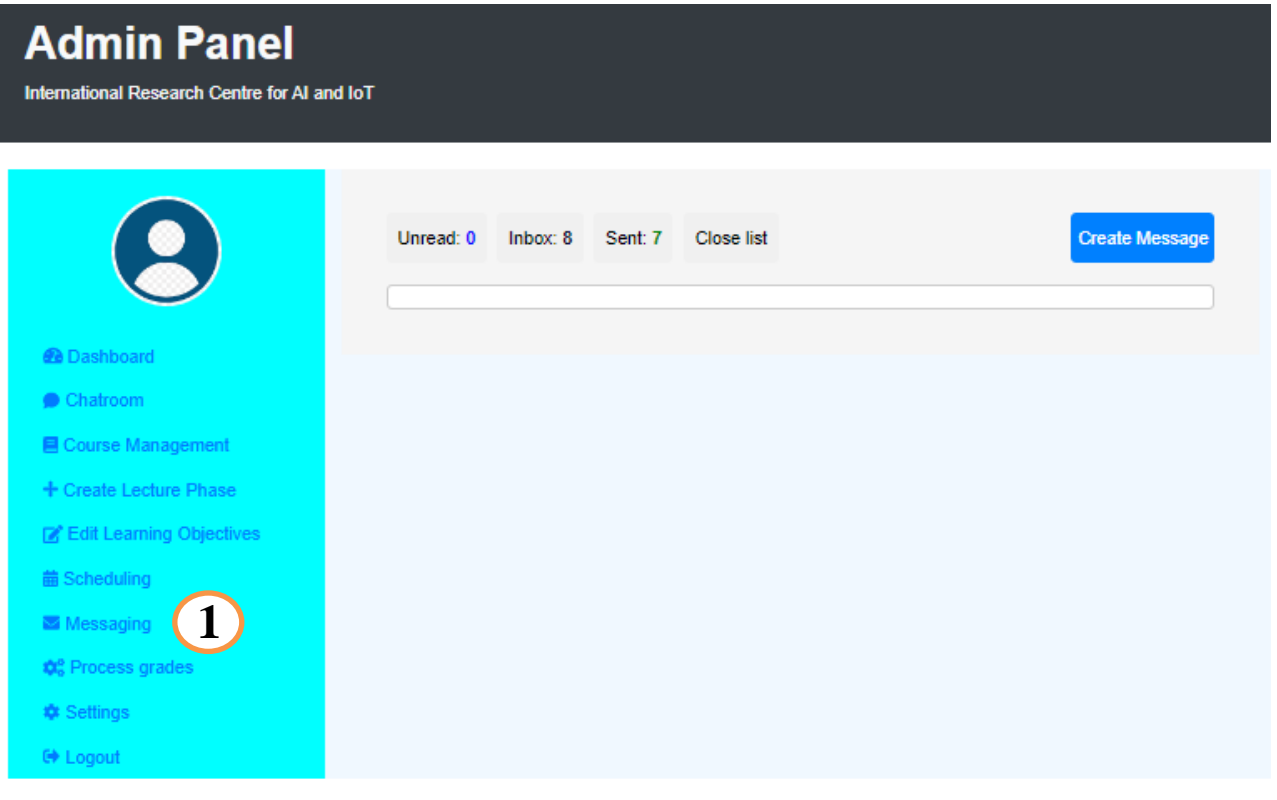

**1**

Go to the "Messaging" tab

**Note**: The lecturer can send an email to the whole class by clicking on the "**Create Message**" button, then typing "**all**" in the email address box.

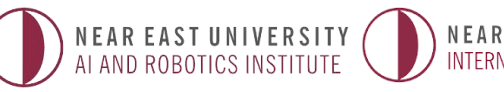

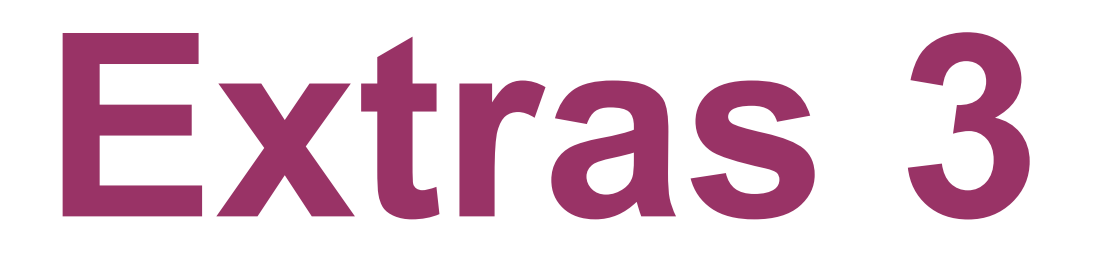

#### **Social Connectivity**

Please visit [https://dux.aiiot.website,](https://dux.aiiot.website/) scroll to the bottom, and click on any social media icon. You will be redirected to the platform where you can engage with DUX.

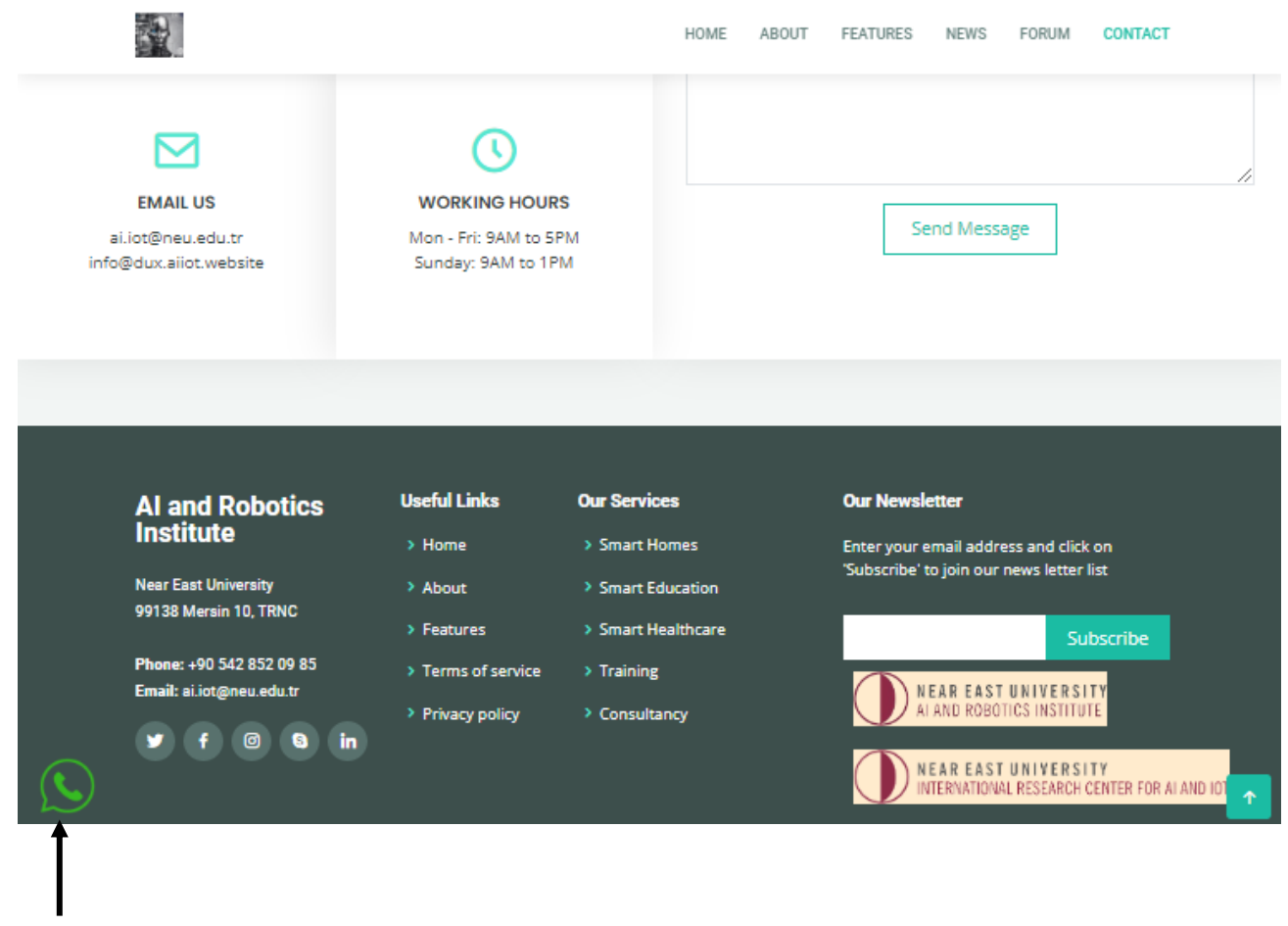

For example, to chat with DUX live on WhatsApp, just click on the icon

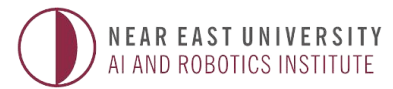

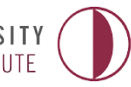